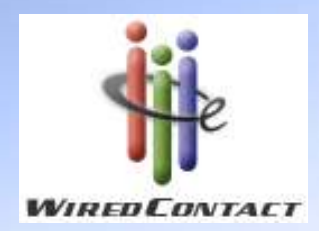

# Training Course: Lookup

### Tuesday, January 14, 200910:00 – 11:00 am EST

## Agenda

#### •**Overview of the Lookup Screen**

– Icon across the Top & Down the side

#### •**Performing a Basic Lookup**

- Fields
- **Coperands**
- "What" you are looking for
- Getting Results

#### •**Navigating the Lookup Results**

- More Detail
- Jump
- Look-up Selected vs. Omit Selected
- Making Appointments from the Lookup
- Creating e-mails from the Lookup
- View the Contact record (s)
- Changing Column Headings
- • **Advanced Lookup**
	- OR Lookup
	- Add to the current Lookup
	- Narrow the current Lookup
	- Key Word Search
- •**Questions & Answers**

## Overview of the Lookup: icons

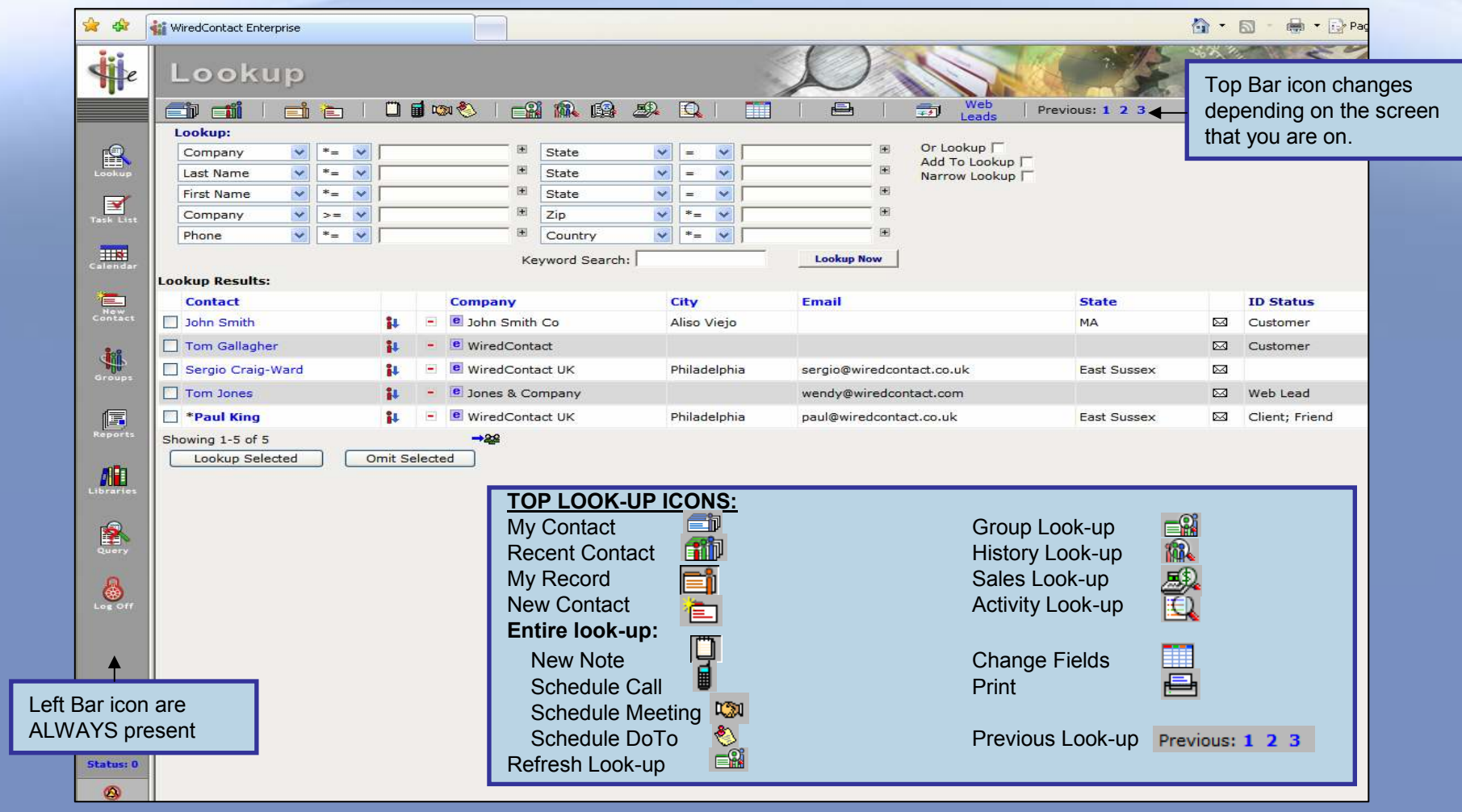

#### Lookup: Fields & Operands **Fields: Values:** To find the contacts you The information you are are looking for. Use the looking for. The + will to view all the fields provide you with a drop available to you.down box of values.Lookup:  $\overline{\ast}$  $\boxed{\blacksquare}$ Company  $\overline{\mathbf{v}}$ **State**  $\checkmark$ ×  $\checkmark$  $\overline{+}$ **Last Name**  $\overline{\mathbf{v}}$  $* =$ **State**  $\overline{\mathbf{v}}$  $\equiv$  $\checkmark$  $\ast_{\pm}$  $\pm$ **First Name**  $\overline{\mathbf{v}}$  $\checkmark$ **State**  $\checkmark$  $\checkmark$  $\equiv$ Zip Company  $\overline{\mathbf{v}}$  $\checkmark$  $\checkmark$  $*_{=}$  $>=$ Country  $\checkmark$  $* =$  $\overline{\mathbf{v}}$ Phone  $\checkmark$  $* =$  $\overline{\mathbf{v}}$ Keyword Search: **Lookup Now Operands:**\*= - Starting with **Lookup NOW Button:** \* - Containing Depending on what wa = - Equal to entered find the results and <sup>=</sup>\* - Ending with display them below>= - Greater than or equal to <= - Less than or equal to

## Lookup: Getting Results

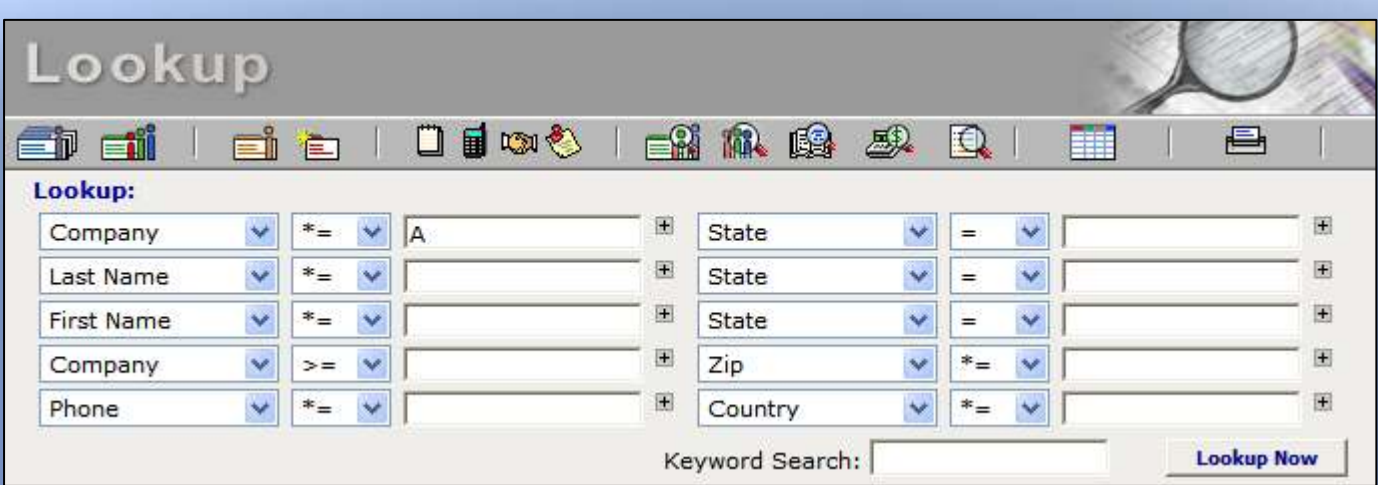

- 1<sup>st</sup> Enter the information you are looking for:
	- Example above All companies starting with "A"
	- All customer ins a State, City, Zip Code, etc..
- 2<sup>nd</sup> Press button
- 3<sup>rd</sup> See Results of LOOK-UP below

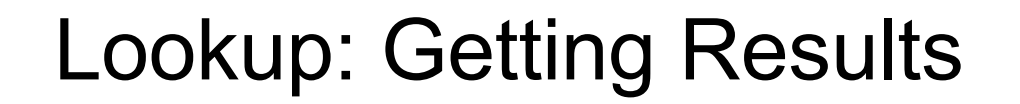

• The Look-up results provided you with all the contacts where the COMPANY started with "A"

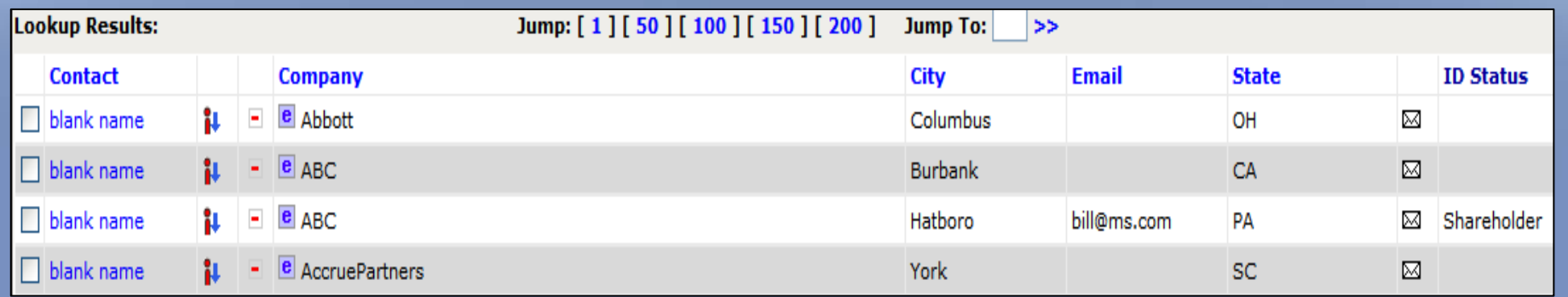

At the bottom of every Look-up Results page you will see

- How many contacts were found (234 in this example)
- How many pages exist

Select Next/Prev to see the next/previous page of resultsSelect First/Last to go to the 1<sup>st</sup> or Last page of results → Move the results of a look-up to a Group

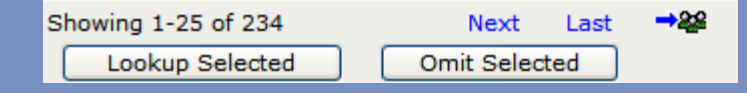

## Lookup: Navigation the Results

• Update contact information directly from the look-up by clicking on the field to be updated (this will turn underline the field with a blue line).

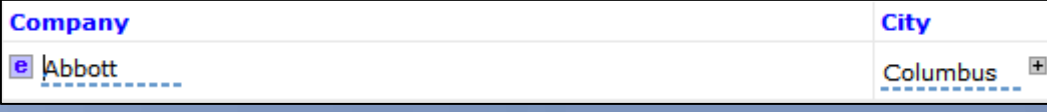

- –Update the field with the new information
- •If there are more than 2 pages of results, you can jump to the 1<sup>st</sup>, 50<sup>th</sup>, 100<sup>th</sup>, 150th or 200th record or enter a **Jump** To [ record # ]

• If you want to work with a selected group of records from the lookup (make appointments, view contact information, send e-mails, etc.), you can keep or remove records from the look-up results by checking off boxes and using the Lookup Selected or Omit Selected buttons

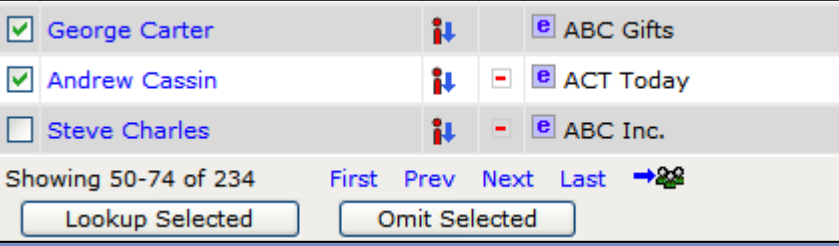

- •**Lookup Selected** – will keep the records that you checked<br>
Lookup Omit will remay recept that you sheeked
- •**Lookup Omit** – will remove records that you checked
- Lookup: Navigating the Results If you want to make an appointment for the entire lookup press the •Call, Meeting or To Do (or note) from the icons across the top. An appointment screen will appear to enter the Date/Time, Regardingand details.目吻も  $\equiv$  2  $\approx$  0  $\approx$ Schedule Meeting (entire lookup) To view the contact information from the Look-up click on the  $|\mathbf{H}|$ •and the following will appear: Contact **Company** City **Fmail**  $\epsilon$  Another blank name London \* Company Another **Address** 16 Thee Street Create Date 5/19/2005 2:45 PM **Contact Edit Date** 8/12/2005 9:37 AM **Title Sales Rep Department** City London Phone 013-445-6663 Ext. **State** Zip **Fax** Country **UK Salutation** e-mail **ID Status Last Results Web Site** 
	- $\bullet$ Close the screen by using the blue up arrow.

## Lookup: Navigating the Results

CA

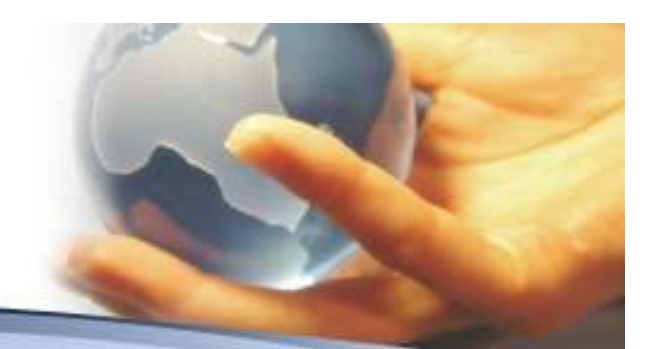

To view the History or Scheduled appointments, click on the  $\rightarrow$  and the icons will appear state •the icons will appear↑客峭 OH ⊠

 $\boxtimes$ 

- •The  $\mathbb{F}$  will display the saved history of the contact and the  $\mathbb{F}$  will display the future scheduled appointments for the file.
	- » Example of History Information (same information you would see on<br>the contact History TAR) the contact History TAB)

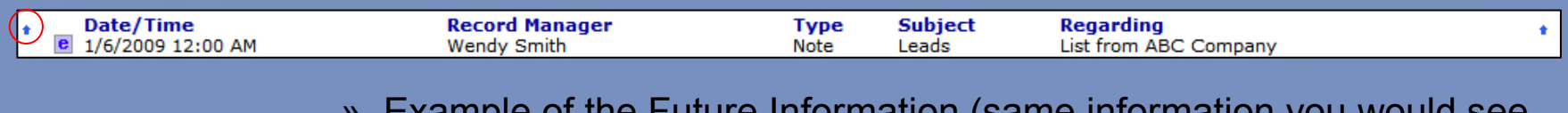

» $\,$ Example of the Future Information (same information you on the contact Activity TAB)

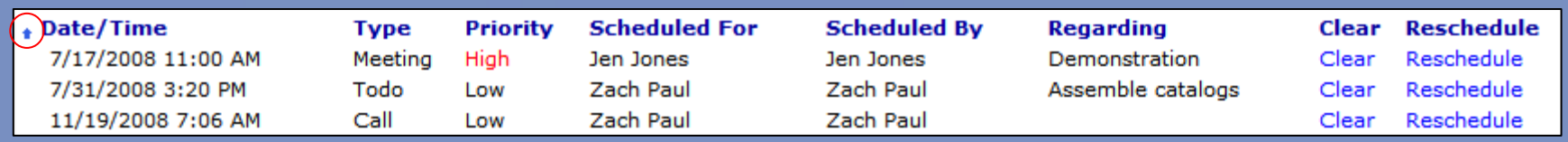

• Click on the up arrow to close the History or Activity window

• Click on the left arrow to close the icons

## Lookup: Navigating the Results

- • To send an e-mail to a customer from this Look-up results, click on the  $\boxtimes$  and the e-mail window will open, already addressed to the contact.
- •To view the details of the contact record, click on one of the **e** and the following screen will appear:

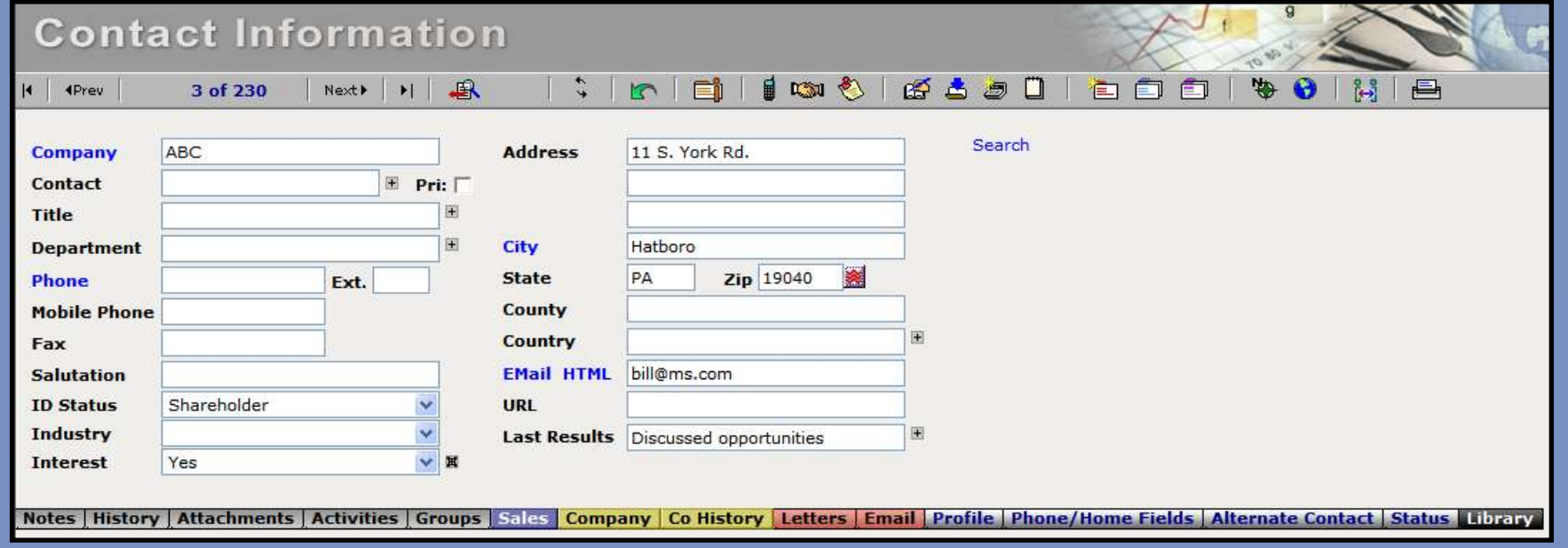

## Lookup: Navigating the Results

- Changing Column Headings  $\boxed{1}$  found on the icons •across the top of the lookup page. This allows you to change the columns (what displays and the order it Select Column fields: displays) in the Lookup results section.1. Contact\*
	- 1. Click on the **FR**
	- 2. The current field listing will display
	- 3. Change the field(s) that you want (in this example field 4 was changed from e-mail to zip) and press SAVE
	- 4. Now the LOOKUP results display:

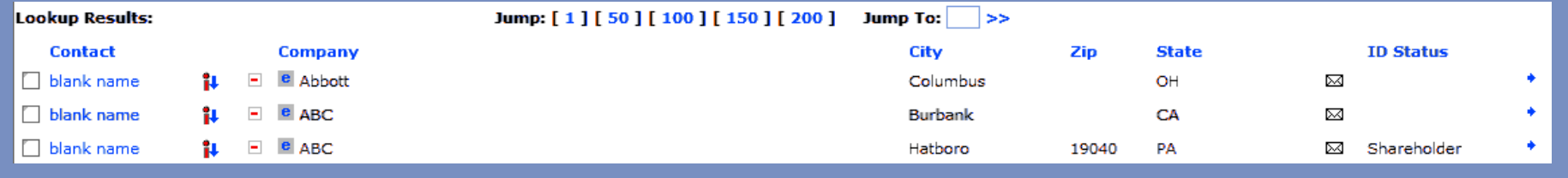

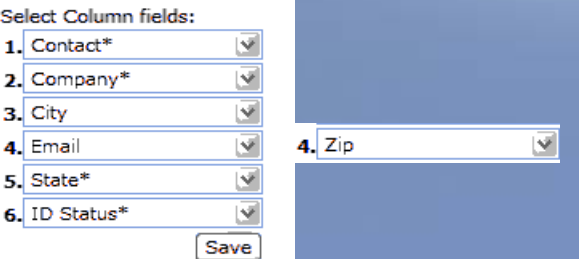

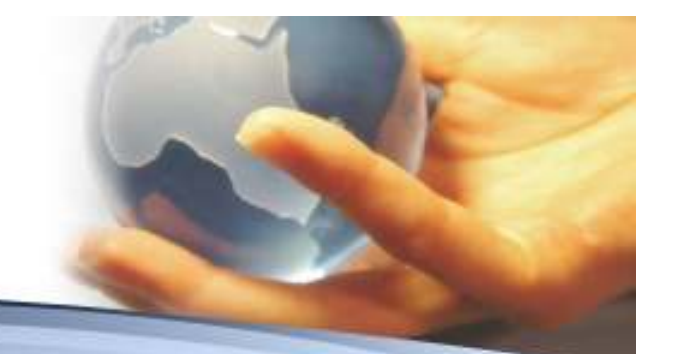

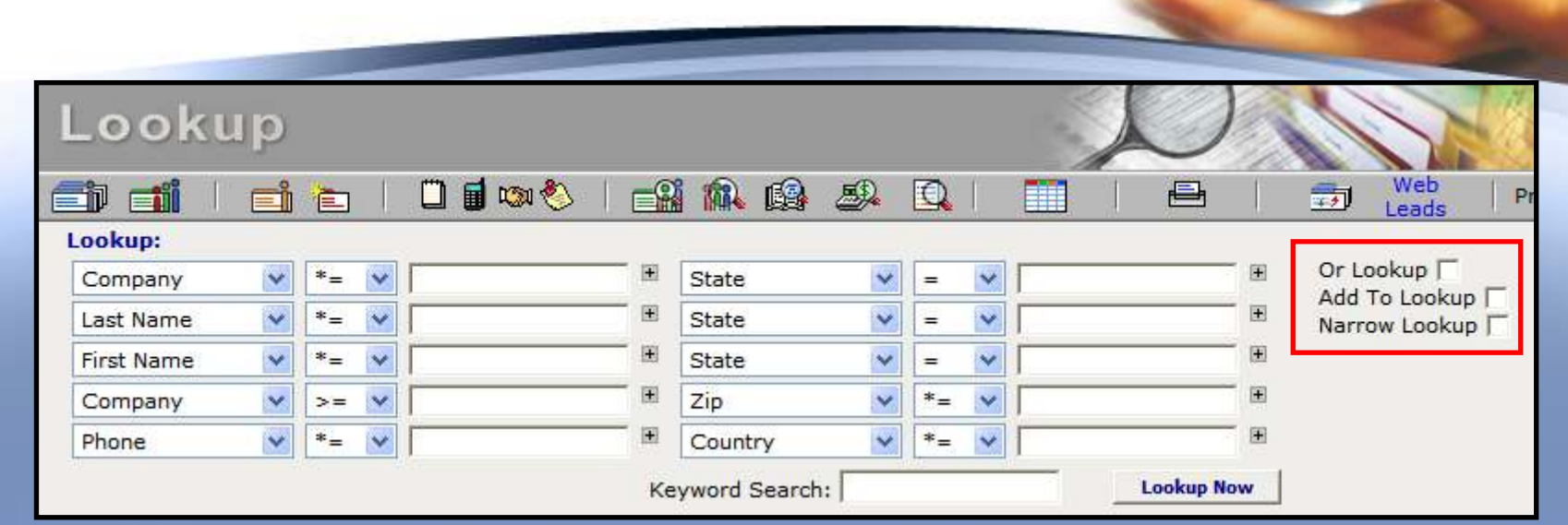

Lookup: Advanced Lookup

### **There are a couple of advanced functions on the lookup - OR, ADD TO and NARROW.**

- •**OR Lookup** – If you use the same field value more than once in the look-up criteria, than you<br>will need the OR Look-up hox checked. IExample – Find all the Customer in NY, N Land CT will need the OR Look-up box checked. [Example – Find all the Customer in NY, NJ and CT (state=) ]
- •**ADD TO Lookup** – If you like the results you have, but need to add more contacts to it, enter<br>new criteria and check the ADD TO Look-un [Example: You have displayed all the contacts new criteria and check the ADD TO Look-up [Example: You have displayed all the contacts from NY to make an appointment for a Sales Show, but decide to also add your contacts from NJ. Enter State=NY, check the Add To Look-up and the results will be both your NY and NJ **Customers**
- •**Narrow Lookup** – This is the opposite from ADD TO. If you have displayed your contacts from<br>NY and NJ and decide to only make appointments for NJ, enter State = NY, click on Narrow NY and NJ and decide to only make appointments for NJ, enter State = NY, click on Narrow Look-up and your results will be NJ Contacts only.

### Questions & Answers

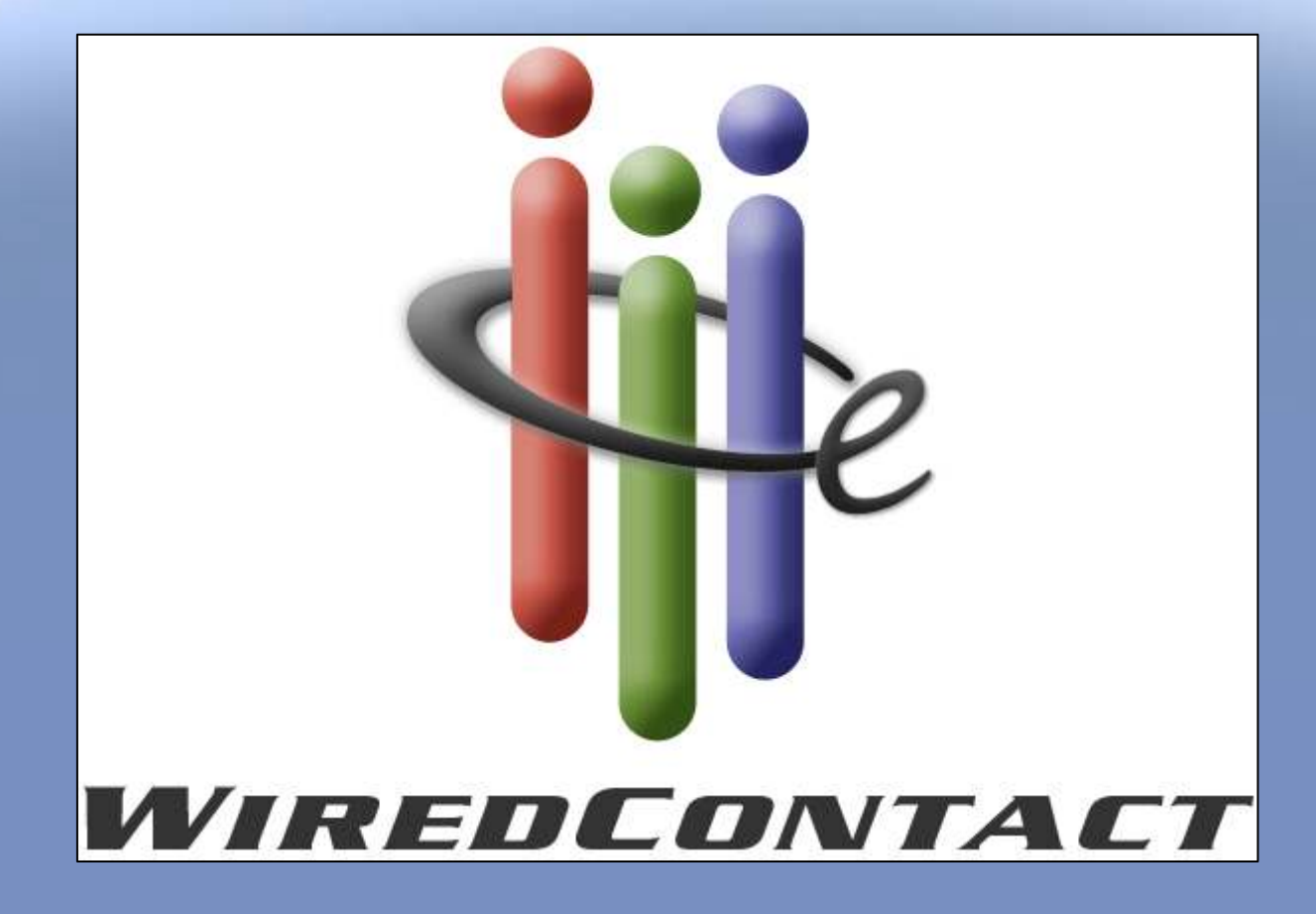